# **Qualtrics account registration guide for BMS faculty students**

# **Create a user account for the Qualtrics survey tool in just 10 steps..!**

#### **Important information and BMS faculty terms of use:**

- The following guide will show you how to register for the Qualtrics survey tool,
- $\bullet$  Account permissions, based on this registration guide, are restricted to staff of the Faculty of Behavioral, Management and Social Sciences (BMS) at the University of Twente,
- $\bullet$ As long as you have a valid University of Twente e‐mail student account, you will be able to use your Qualtrics account,
- $\bullet$ A "Standard Qualtrics" account will be provided, in which multiple surveys can be created and hosted online,
- $\bullet$  For all questions and information about building and hosting surveys, please consult the online tutorial and / or contact the Qualtrics (phone or online) support helpdesk (http://qualtrics.com/university/researchsuite/),
- • According to the regulations of the BMS faculty, all staff and student researches must be approved by the Ethics Committee. For moreinformation and the application form please consult the https://www.utwente.nl/en/bms/research/ethics/.
	- • Any abuse of the Qualtrics survey tool, inappropriate distribution of the provided access code or non‐compliance to the Ethics Committee regulations will be considered as an academic offence.
	- • Please note that the brand administrator (Lorette Bosch-Padberg /lorette.bosch@utwente.nl) can access any account to check for unappropriate use of the Qualtrics survey tool.

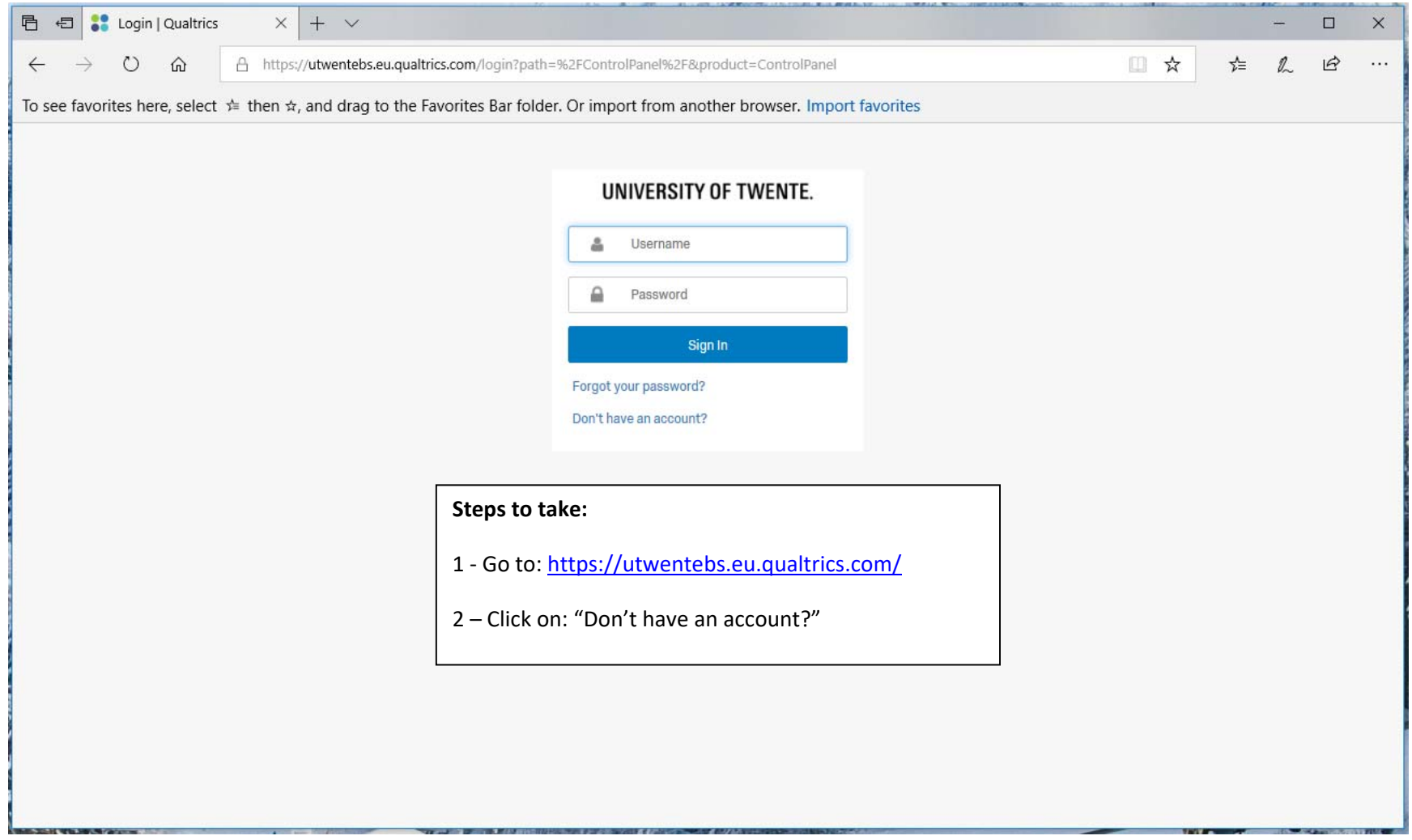

# **1 ‐ Navigate to the University of Twente Qualtrics Website**

# **2 ‐ Enter UT e‐mail and password**

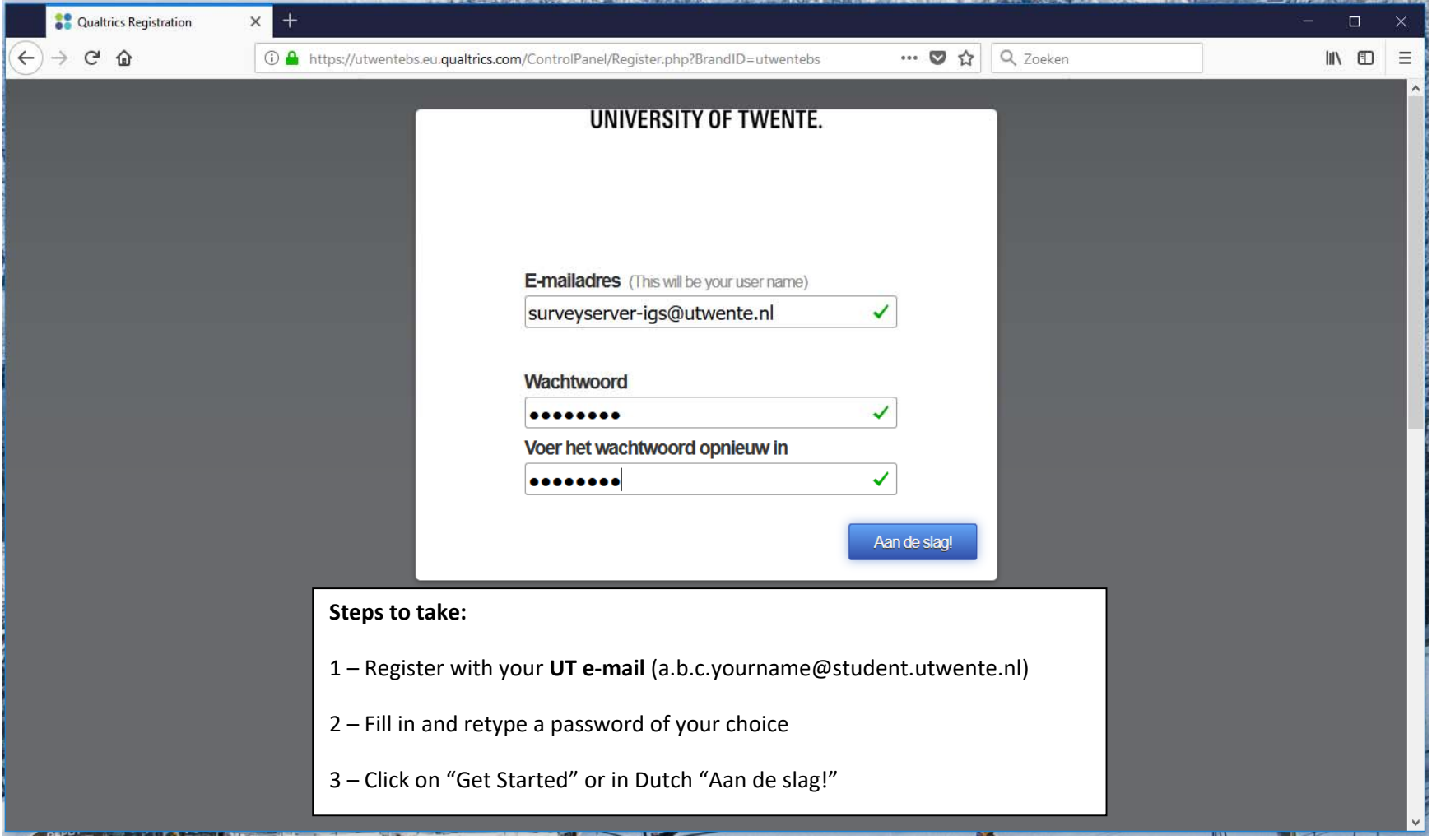

# **3 ‐ Enter first and last name**

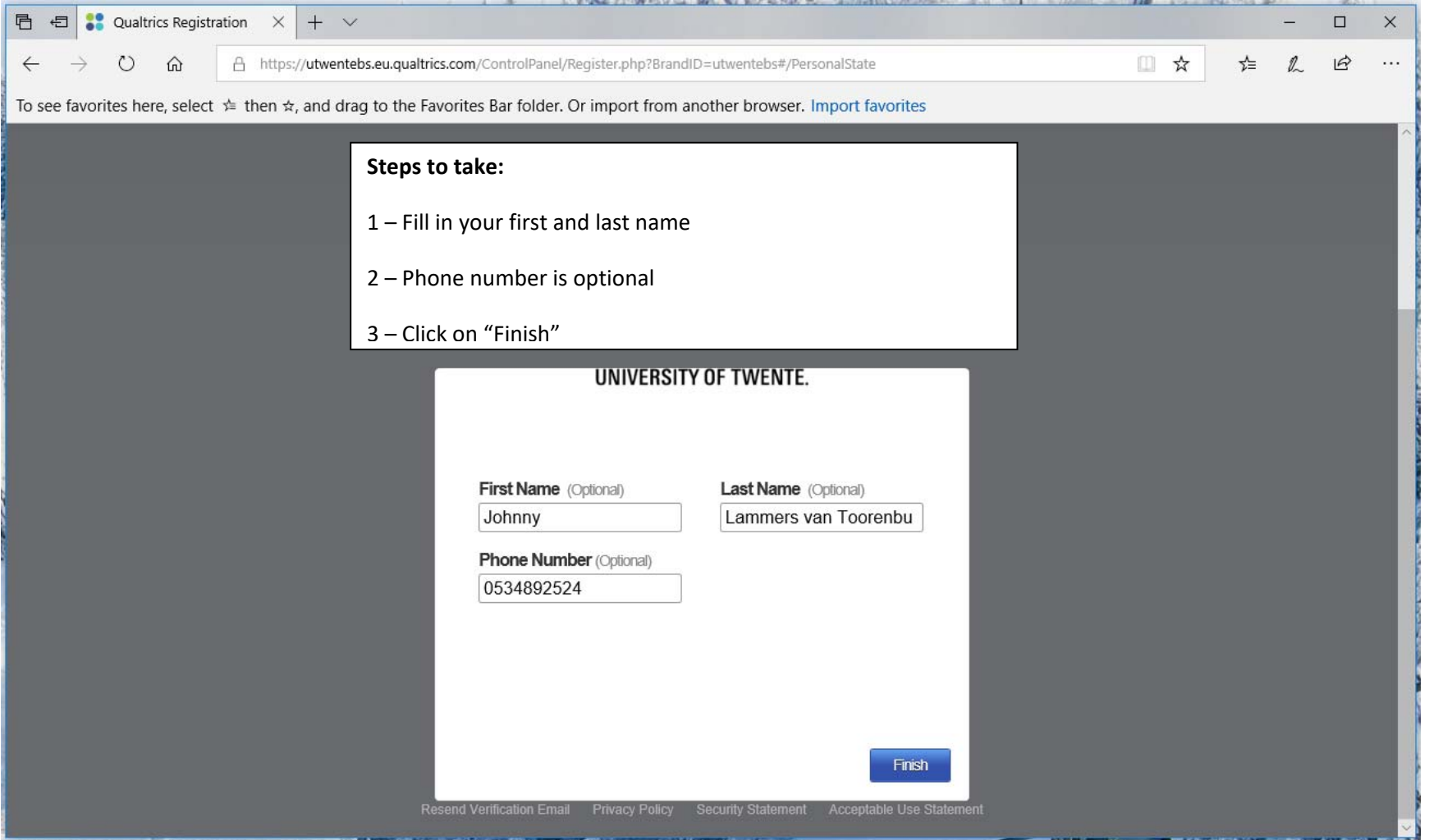

### **4 ‐ Enter access code for account activation**

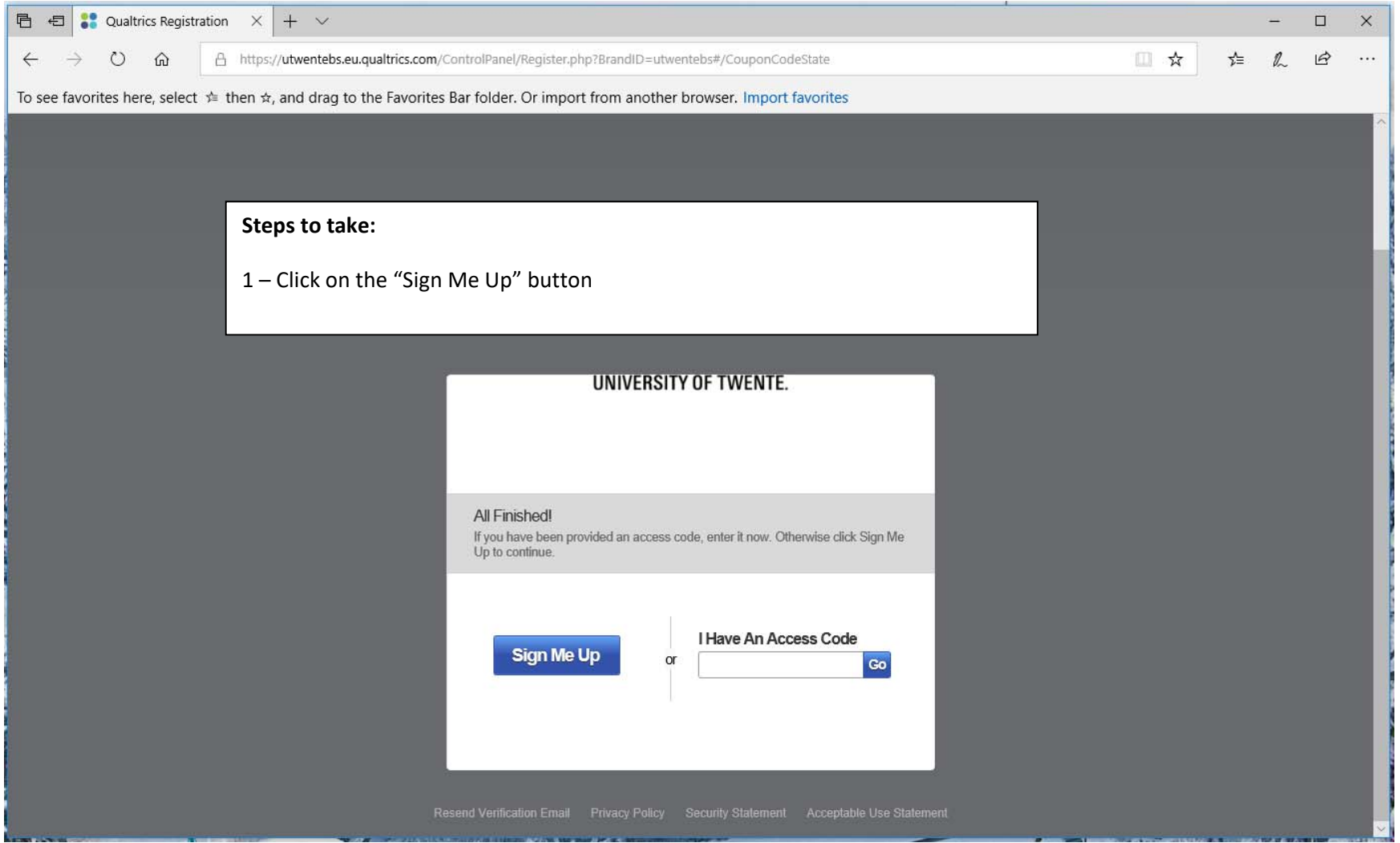

# **5 ‐ Confirmation e‐mail will be send to the e‐mail address you used in the registration**

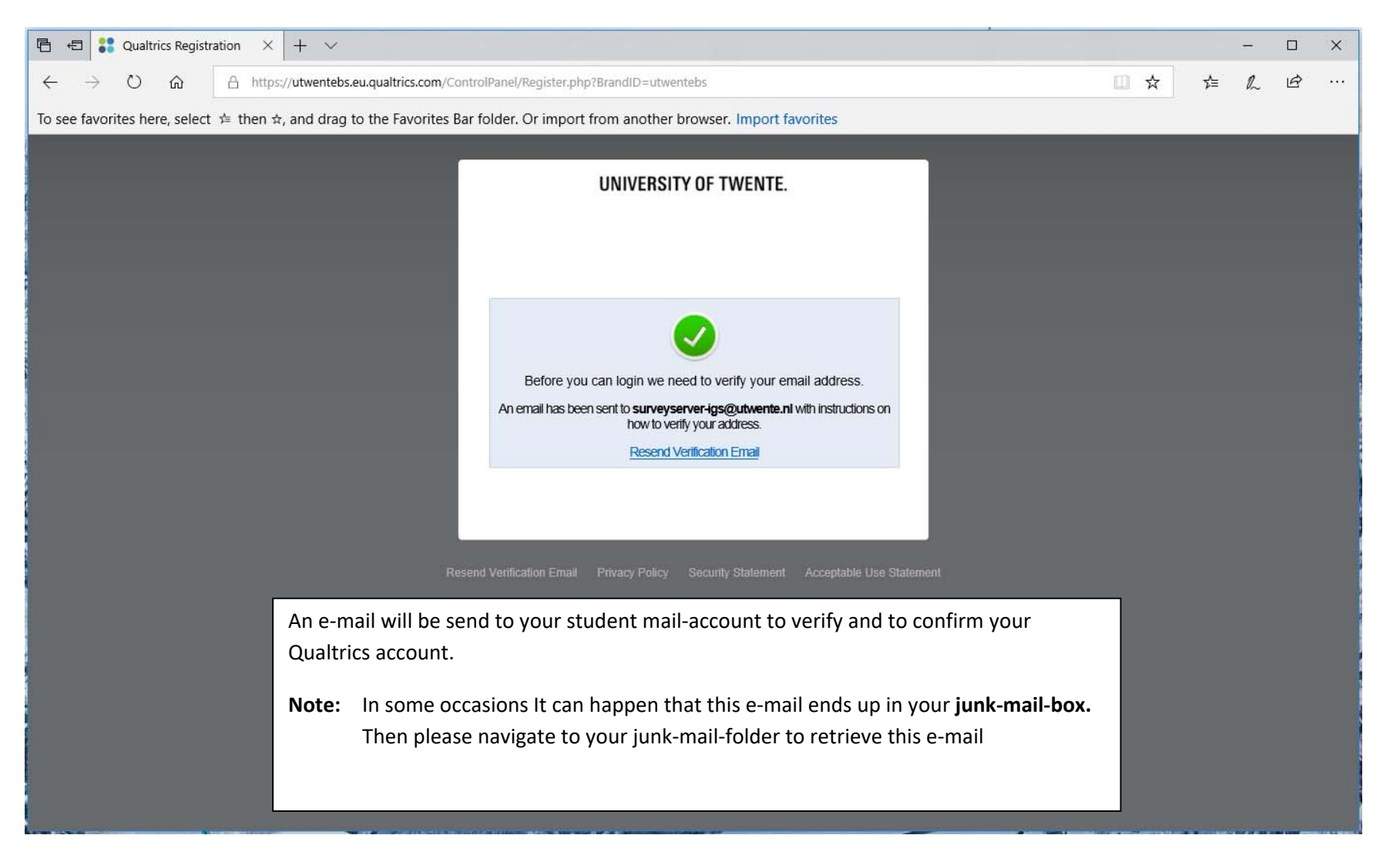

### **6 ‐ Confirm the account activation from the e‐mail**

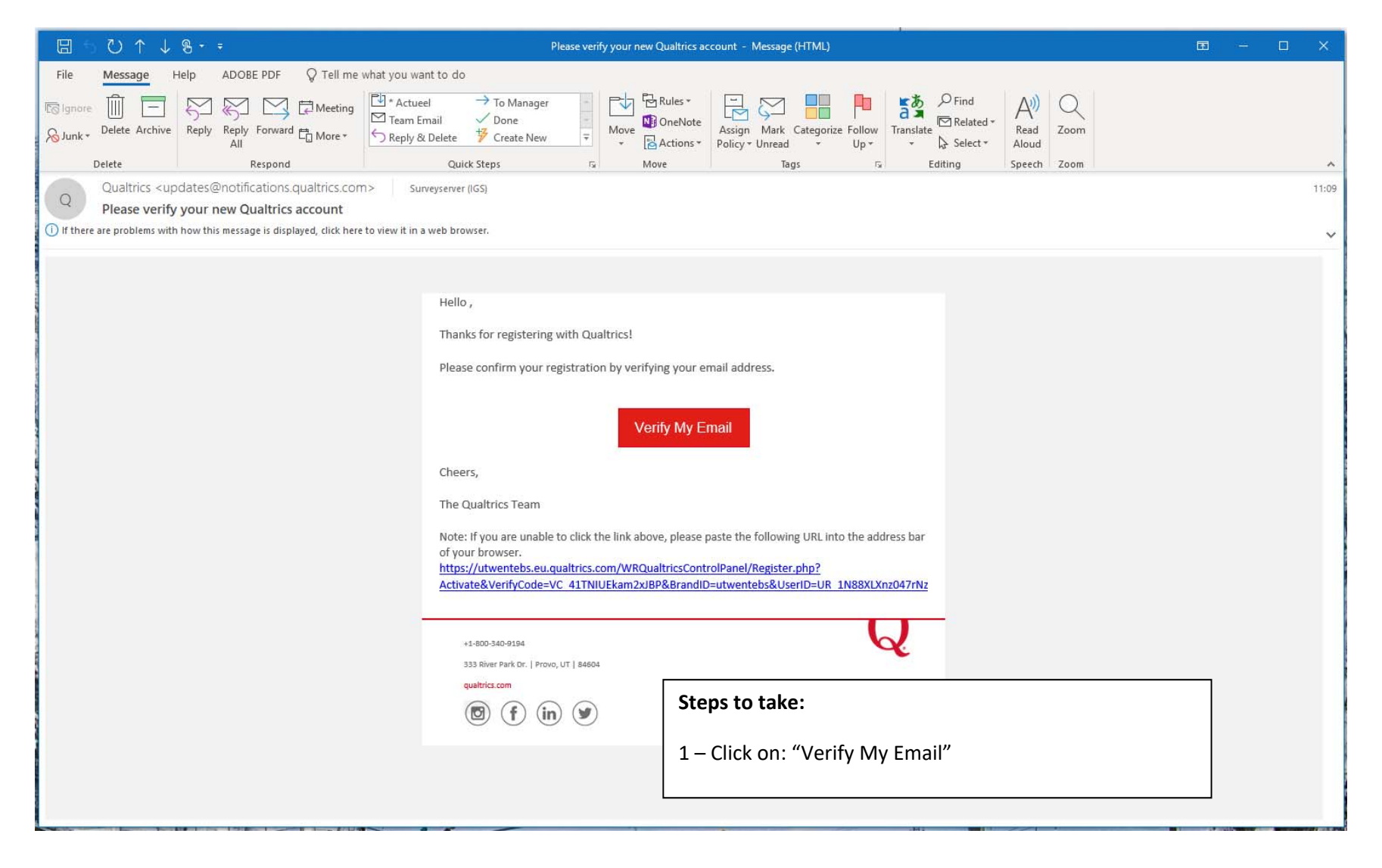

#### **7 ‐ Account activation will be confirmed**

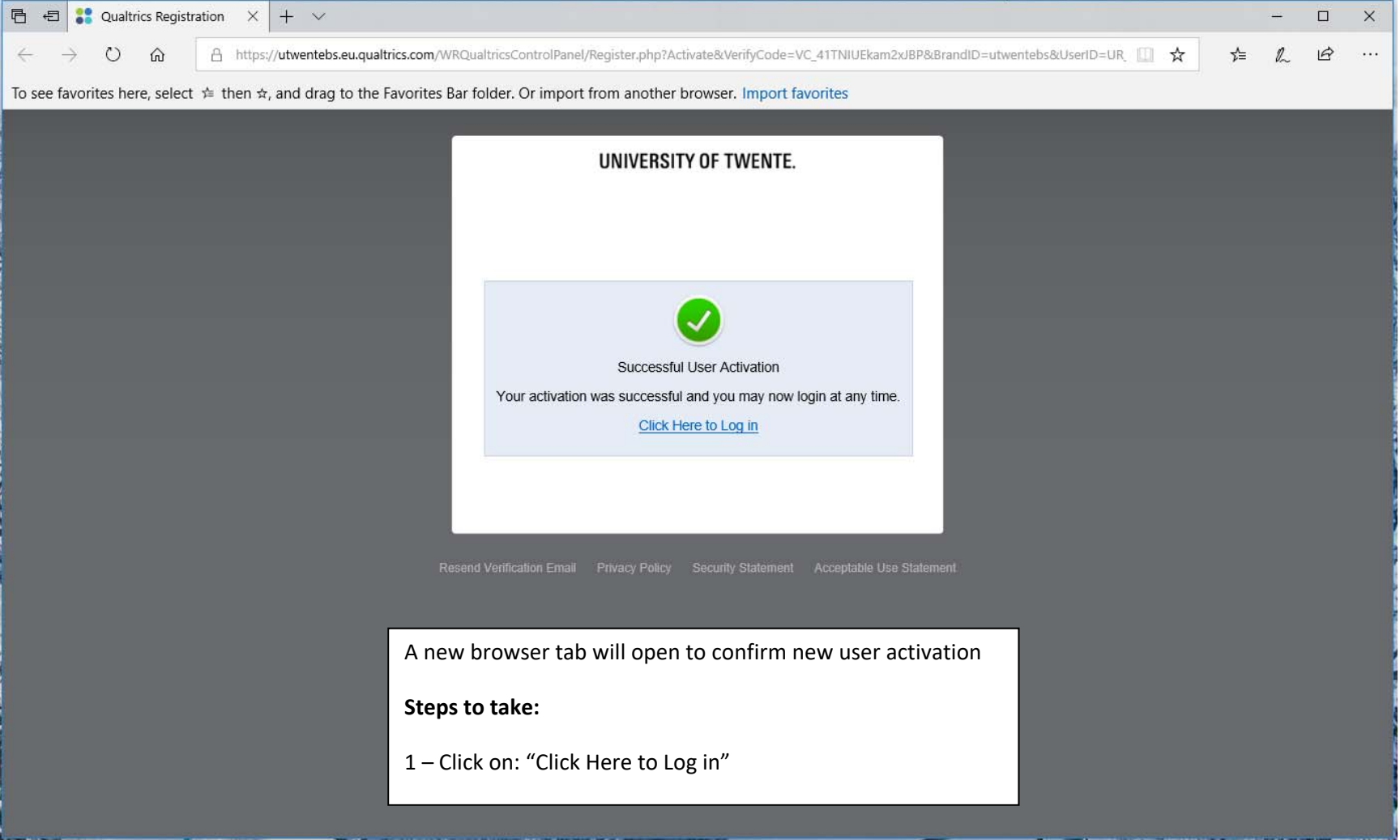

# **8 ‐ Log on to the Qualtrics survey tool**

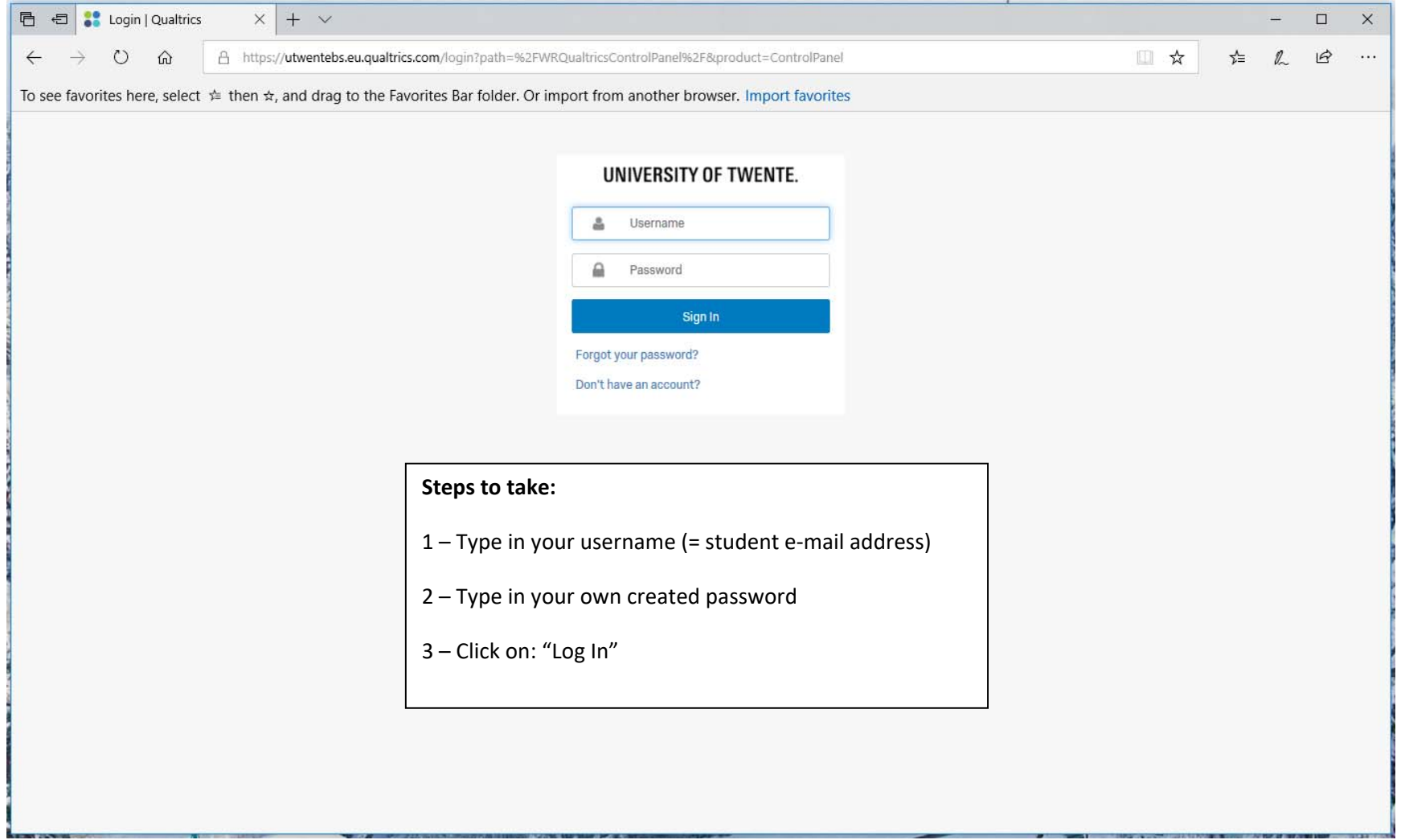

#### **9 ‐ Confirm account information and accept terms of service**

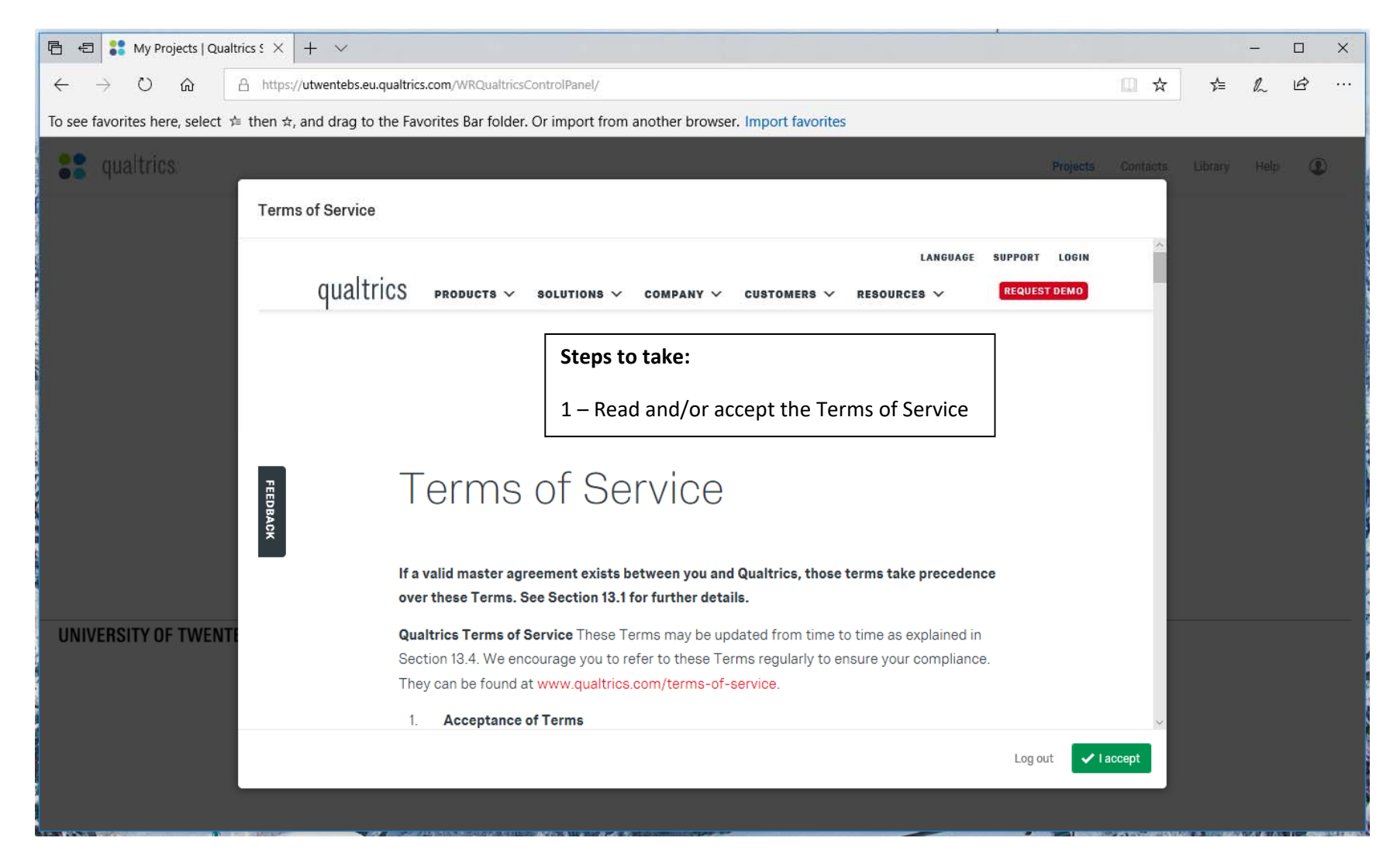

### **10 ‐ You are done and enabled to use Qualtrics**

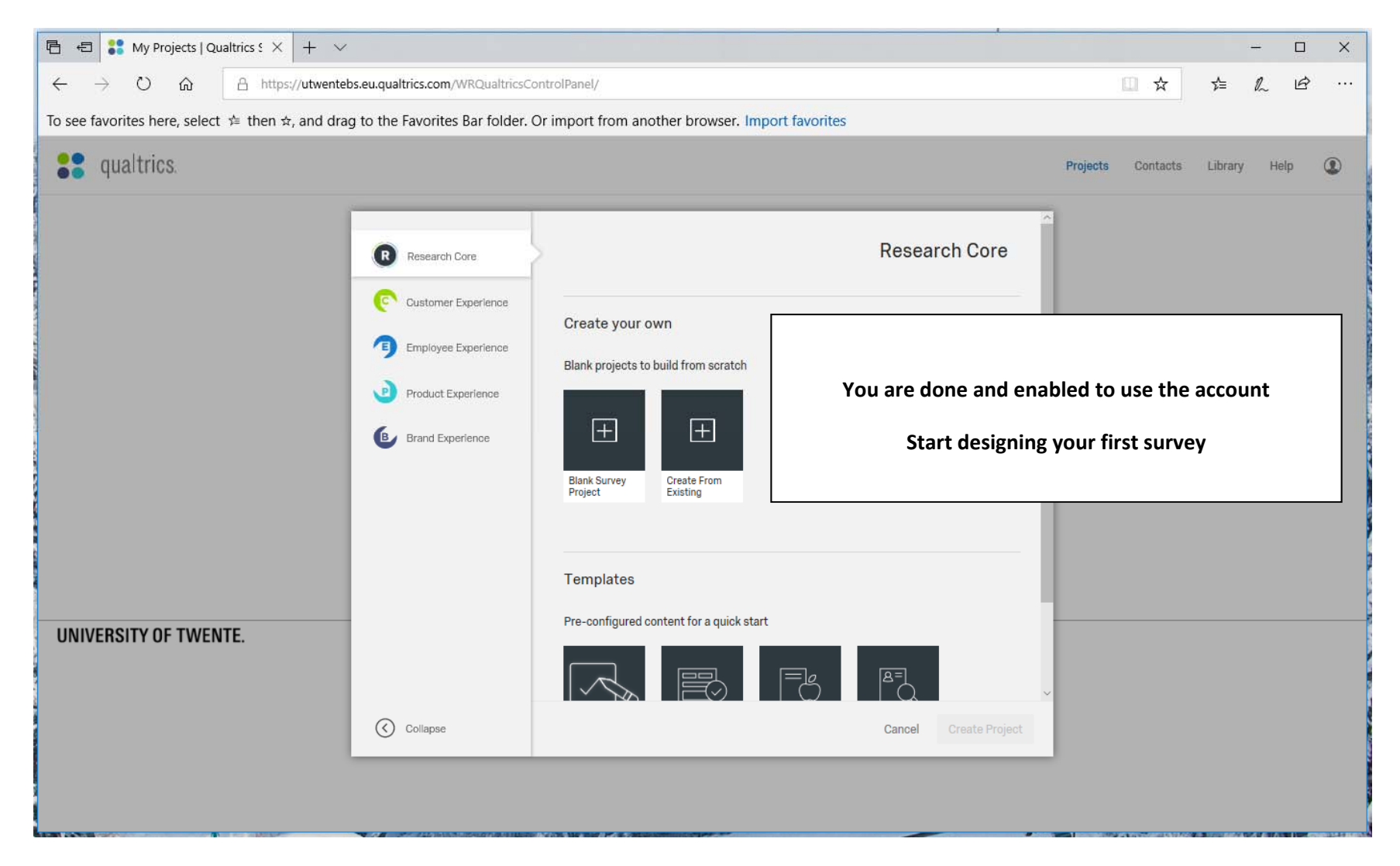